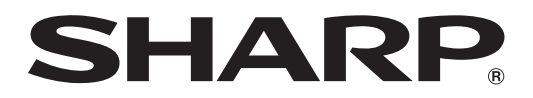

# MODÈLE XG-SV100W XG-SV200X PROJECTEUR DE DONNÉES

# MANUEL DE CONFIGURATION

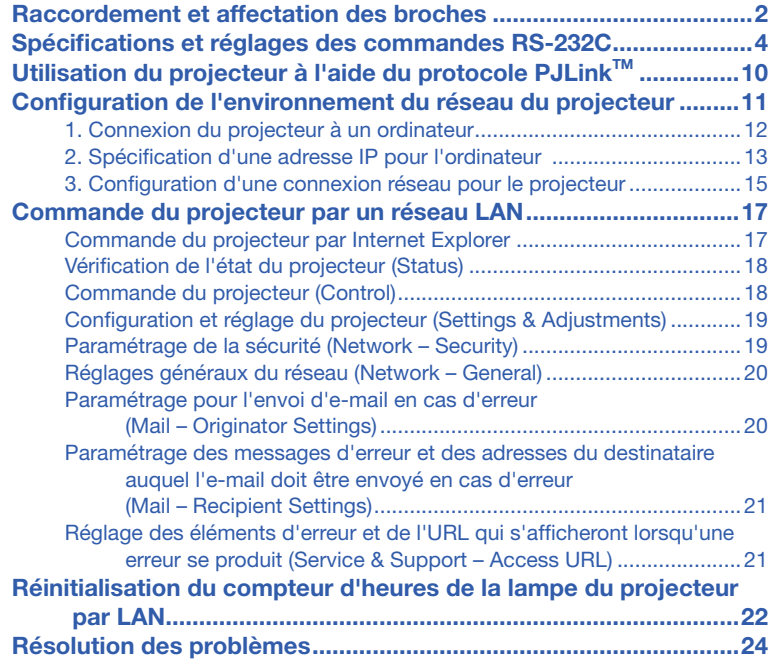

## <span id="page-1-0"></span>Raccordement et affectation des broches

### Prises d'entrée COMPUTER/COMPONENT 1, 2 et de sortie COMPUTER/COMPONENT :

Mini connecteur femelle D-sub à 15 broches

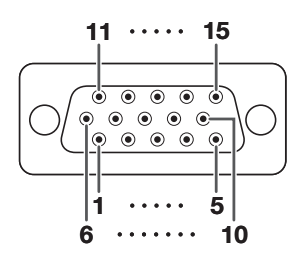

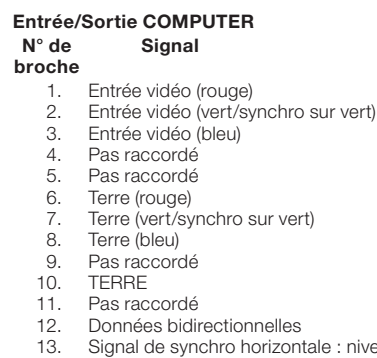

- 14. niveau TTL Signal de synchro verticale : niveau TTL
- 15. Horloge données

N° de

9.

#### Entrée/Sortie COMPONENT **Signal**

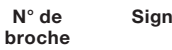

- 1. PR (CR)
- 2. Y
- 3. 4. PB (CB) Pas raccordé
- 5. Pas raccordé
- 6. Terre (PR)
- 7. Terre (Y)
- 8. Terre (PB)
- $\alpha$ Pas raccordé
- 10. Pas raccordé
- 11. 12. Pas raccordé
- 13. Pas raccordé Pas raccordé
- 14. Pas raccordé
- 15. Pas raccordé

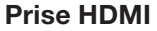

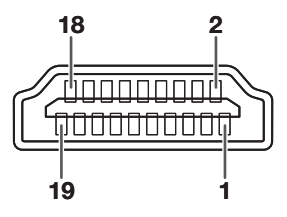

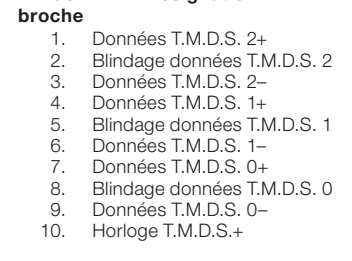

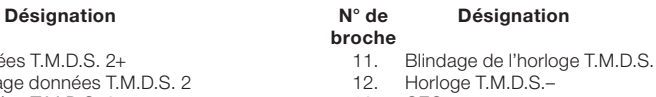

- 13. **CEC**
- 14. Utilitaire
- 15. **SCL**
- 16. SDA
- 17. Mise à la terre DDC/CEC
- 18. Alimentation +5V
- 19. Détection d'une prise chaude

### Prise RS-232C : Mini connecteur mâle D-sub à 9 broches de l'adaptateur RS-232C DIN-D-sub

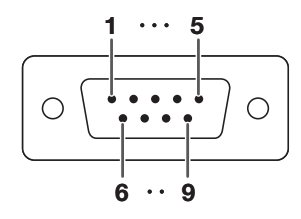

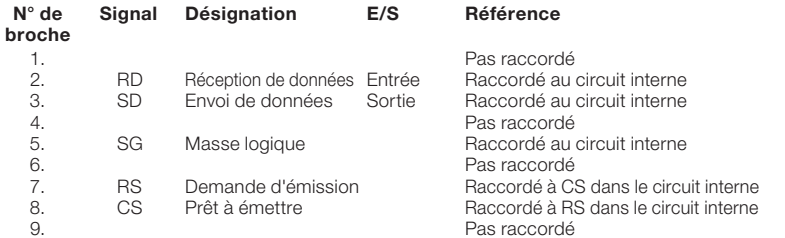

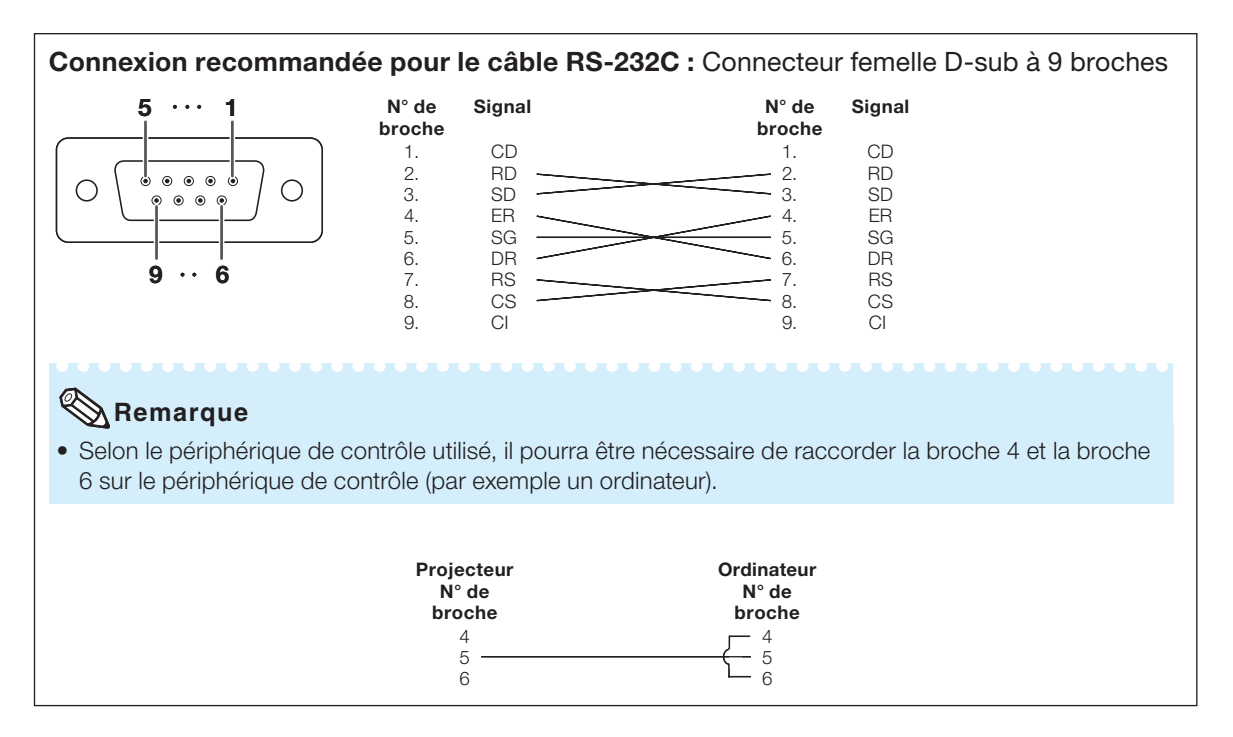

### Prise USB : Connecteur USB de type B Prise LAN : LAN (RJ-45)

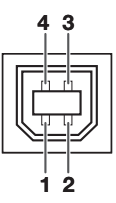

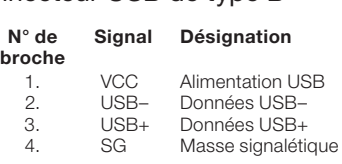

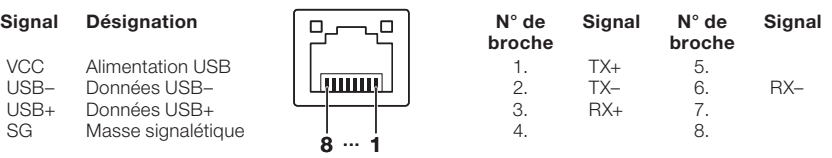

## <span id="page-3-0"></span>Commande par l'ordinateur

Un ordinateur peut être utilisé pour exécuter les commandes depuis un ordinateur relié au projecteur par un câble série RS-232C (type croisé, disponible dans le commerce). (Voir page 25 du mode d'emploi du projecteur pour le raccordement.)

## Conditions de communication

Réglez les paramètres du port série de l'ordinateur sur ceux du tableau.

Format signal : Conforme au standard RS-232C. Bits de parité : Aucun

Débit en bauds\* : 9 600 bps / 38 400 bps / 115 200 bps Bit d'arrêt : 1 bit Longueur des données : 8 bits Commande de flux : Aucun

\*Réglez la vitesse de transmission du projecteur sur la même vitesse que l'ordinateur.

## Format basic

Les commandes sont envoyées depuis l'ordinateur dans l'ordre suivant : commande, paramètre et code de retour. Après que le projecteur ait traité la commande envoyée par l'ordinateur, il envoie un code de réponse à l'ordinateur.

Format de la commande

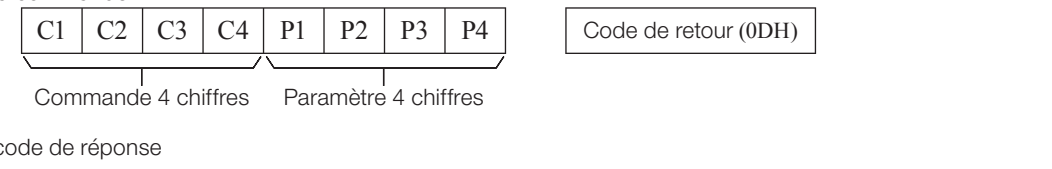

Format de code de réponse

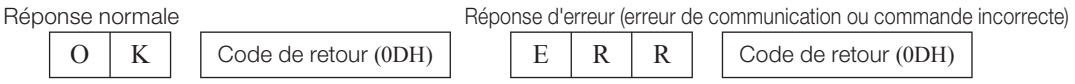

### Info

- Lorsque vous commandez le projecteur par les commandes RS-232C à partir de l'ordinateur, attendez au moins 30 secondes après la mise sous tension pour transmettre les commandes.
- Après l'envoi d'une sélection d'entrée ou d'une commande de réglage d'image et la réception d'un code de réponse « OK », le projecteur peut avoir besoin d'un certain laps de temps pour traiter la commande. Si une deuxième commande est envoyée pendant que le projecteur est toujours en train de traiter la première, vous recevrez peut-être un code de réponse « ERR ». Si cela se produit, essayez de ré-envoyer la deuxième commande.
- Lorsque plus d'un code est envoyé, envoyez chaque commande uniquement après que le code de réponse pour la commande précédente provenant du projecteur a été vérifiée.
- « POWR???? », « TABN \_ \_ \_ 1 », « TLPS \_ \_ \_ 1 », « TPOW \_ \_ \_ 1 », « TLPN \_ \_ \_ 1 », « TLTT \_ \_ \_ 1 »,
	- « TLTM \_ \_ \_ 1 », « TLTL \_ \_ \_ 1 », « TNAM \_ \_ \_ 1 », « MNRD \_ \_ \_ 1 », « PJN0 \_ \_ \_ 1 »
	- − Quand le projecteur reçoit un paramètre de commande spécial comme montré ci-dessous :
		- \* L'affi chage à l'écran ne disparaîtra pas.
		- \* La programmation « Extinction Auto » ne sera pas réinitialisée.
	- − Des paramètres de commande spéciaux sont disponibles pour les applications qui requièrent une interrogation continue.

## **Remarque**

- Si un tiret de soulignement (\_) apparaît dans la colonne des paramètres, entrez un espace.
- Si un astérisque (\*) apparaît dans la colonne des paramètres, entrez une valeur dans la plage indiquée entre parenthèses dans Contenu de la commande.

## **Commandes**

### Exemple : Lorsque vous mettez le projecteur sous tension, procédez au réglage suivant.

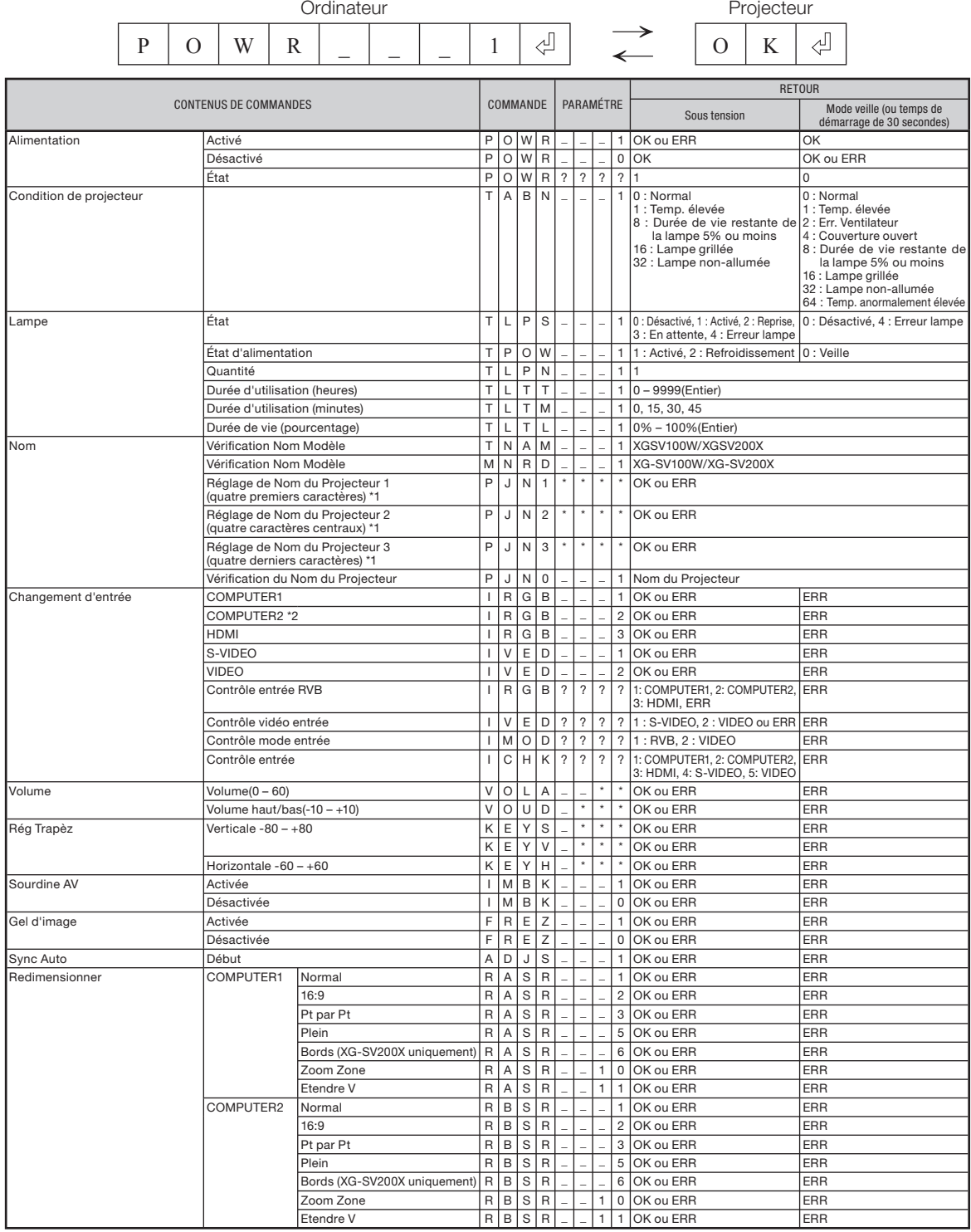

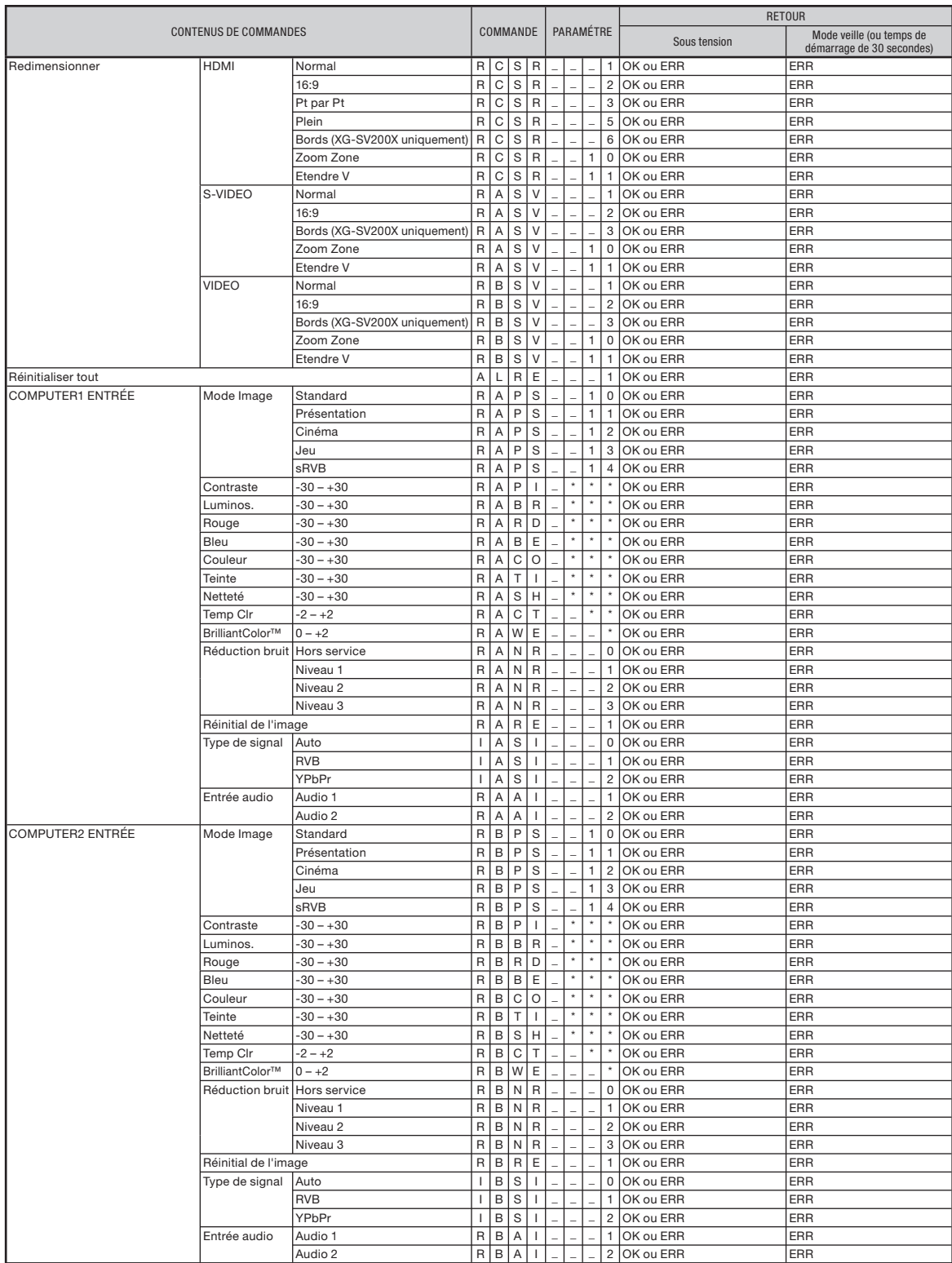

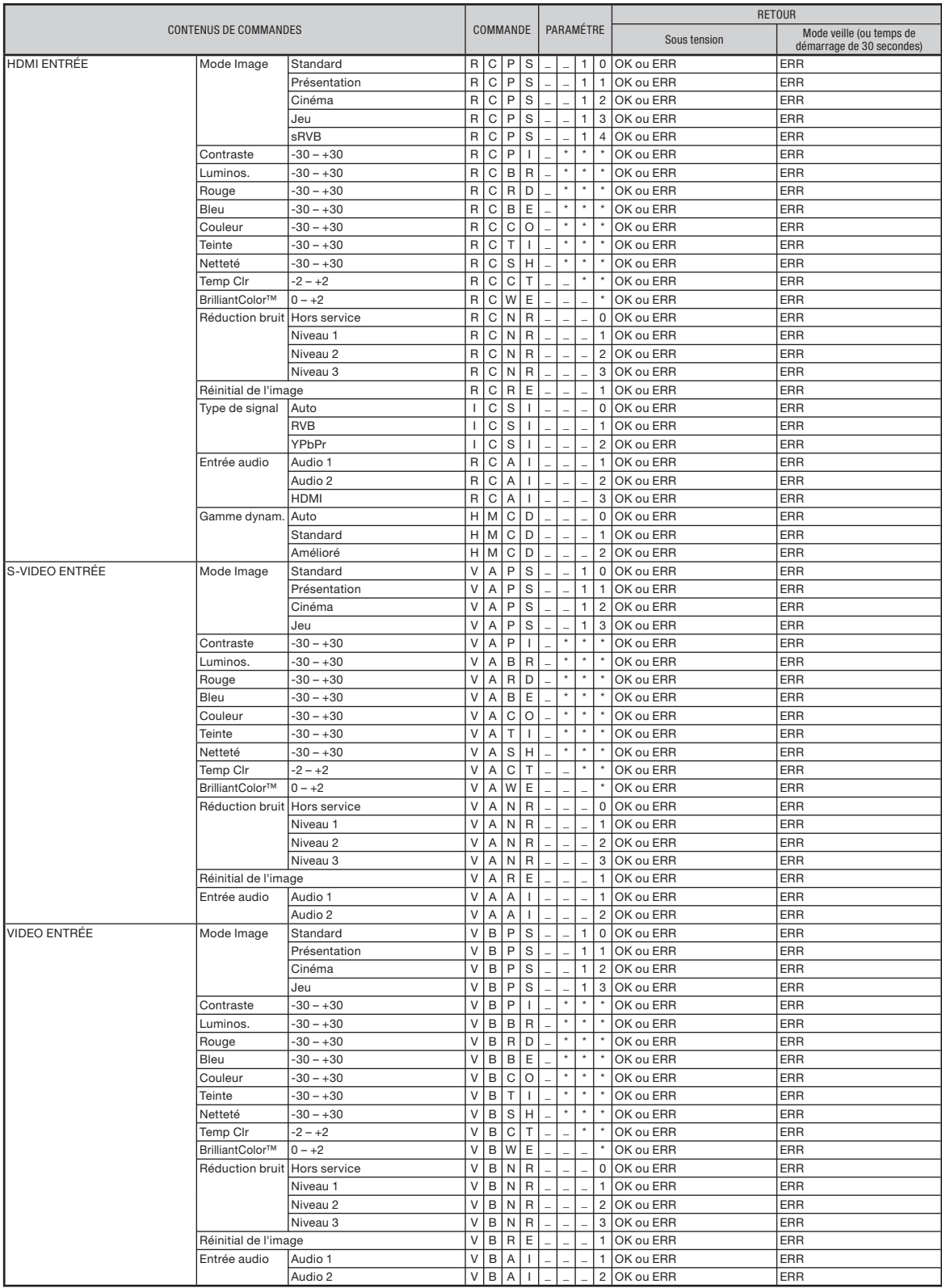

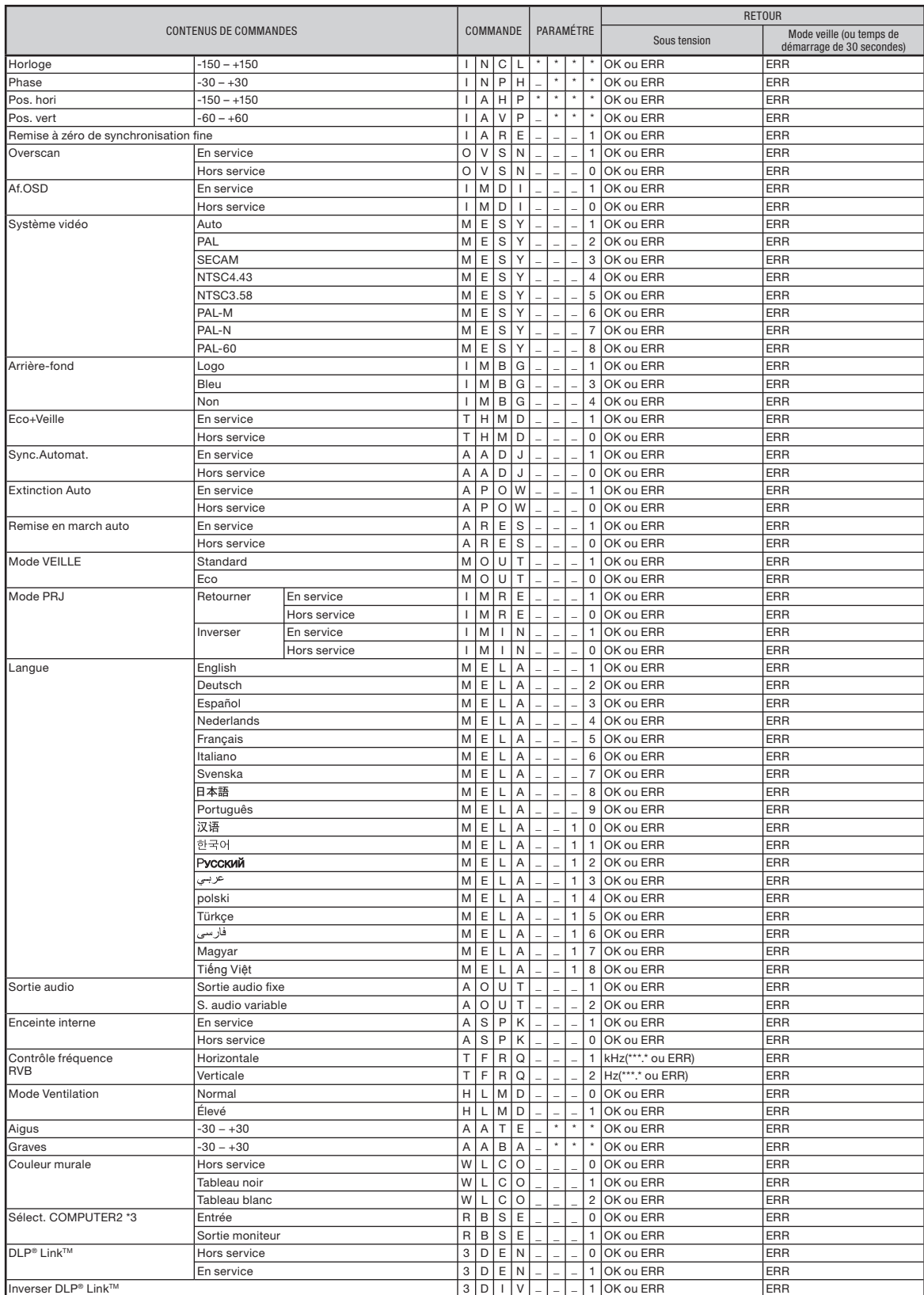

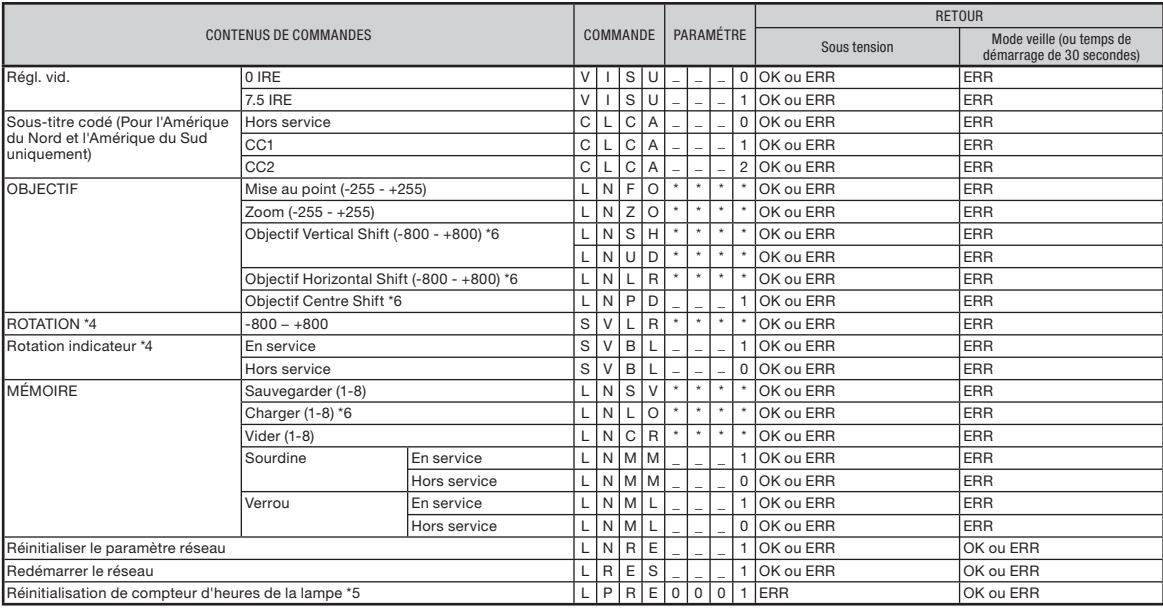

\*1 Pour configurer le nom du projecteur, envoyez les commandes dans l'ordre : PJN1, PJN2 et PJN3.

\*2 Lorsque « Sélect. COMPUTER2 » est réglé sur « Sortie moniteur », il est possible que vous receviez le code d'erreur « ERR ».

\*3 Lorsque « COMPUTER2 » est sélectionné dans la liste ENTRÉE, il n'est pas possible de régler « Sélect. COMPUTER2 » sur « Sortie moniteur ».

\*4 Cette commande peut envoyer seulement lorsque le module rotatif de montage au plafond (AN-SV100T : disponible dans le commerce) est connecté au projecteur.

\*5 La commande de réinitialisation du compteur d'heures de la lampe n'est disponible qu'en mode veille.

\*6 Si le capot d'objectif n'est pas correctement attaché, vous pourriez recevoir un code de réponse « ERR ».

## <span id="page-9-0"></span>Utilisation du projecteur à l'aide du protocole PJLink™

### Le projecteur est conforme à la norme PJLink™ Classe 1. Les commandes à utiliser pour contrôler le projecteur à l'aide du protocole PJLink™ sont indiquées ci-dessous.

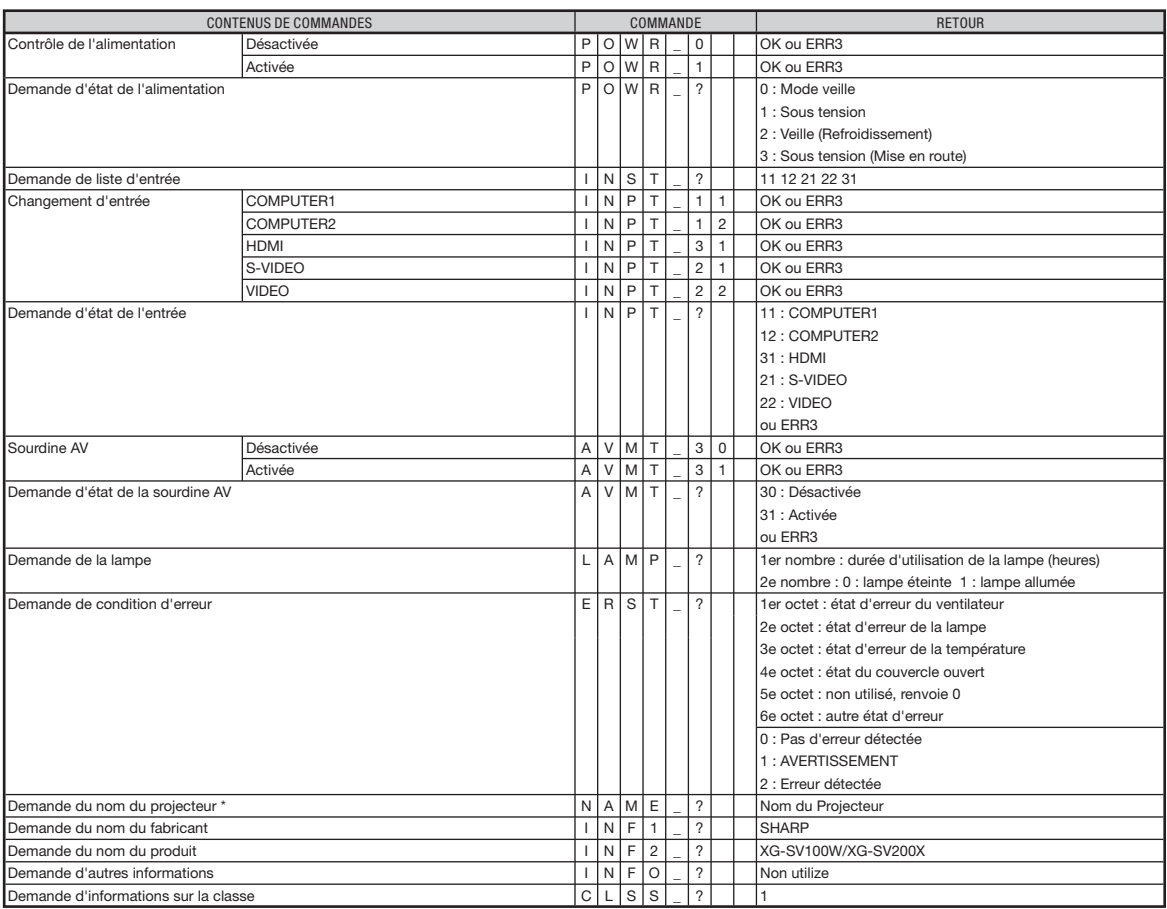

\* Vous pouvez régler « Projector Name » à « Réglages généraux du réseau (Network – General) » à la page [20](#page-19-0).

### Authentification PJLink™:

Le mot de passe à utiliser pour PJLink™ est le même que celui que vous avez configuré dans « Paramétrage de la sécurité (Network – Security) » (page [19](#page-18-0)). Lors d'une utilisation sans authentification, ne configurez pas de mot de passe.

### Conforme PJLink™:

Ce produit est conforme à la norme PJLink de Classe 1 et toutes les commandes de Classe 1 sont disponibles. Il a été confirmé que ce produit est conforme aux caractéristiques techniques de la norme PJLink version 1.00. Pour toutes informations complémentaires, visiter la page « http://pjlink.jbmia.or.jp/english/ ».

## <span id="page-10-0"></span>Configuration de l'environnement du réseau du projecteur

Le fonctionnement de base du projecteur via le réseau est décrit ci-dessous. Si le réseau est déjà installs, les réglages de réseau devront être changés sur le projecteur. Adressez-vous à l'administrateur du réseau pour ces réglages.

Vous pouvez effectuer des réglages réseau à la fois sur le projecteur et sur l'ordinateur. La procédure suivante correspond aux réglages sur l'ordinateur.

## Réglages réseau sur l'ordinateur

### 1. Connexion du projecteur à un ordinateur

Raccordez un câble LAN (Catégorie 5, type croisé) entre l'ordinateur et le projecteur.

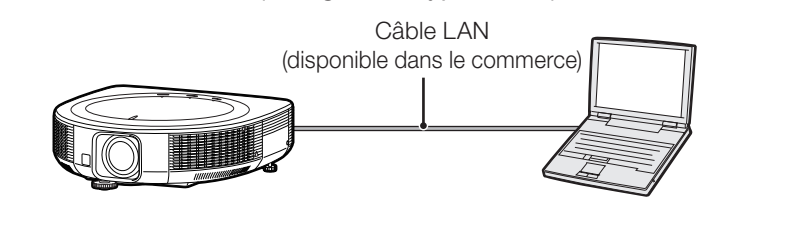

### 2. Specification d'une adresse IP pour l'ordinateur

Spécifiez les réglages IP de l'ordinateur pour valider les communications bi-univoques avec le projecteur.

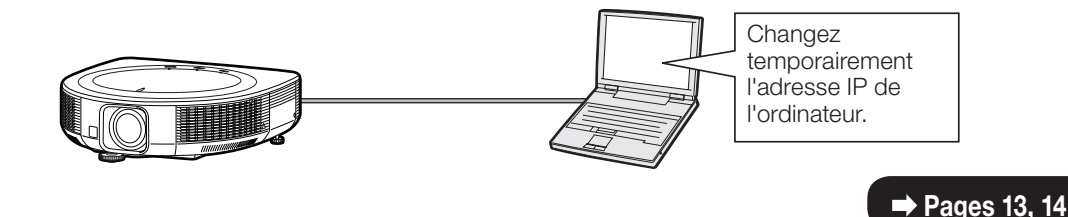

### 3. Configuration d'une connexion réseau pour le projecteur

Effectuez les réglages réseau du projecteur en fonction de votre réseau.

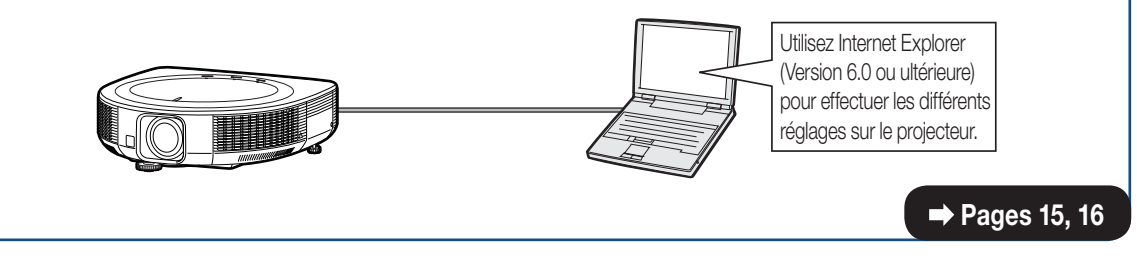

- Microsoft®, Windows® et Windows Vista® sont les marques déposées de Microsoft Corporation, aux États Unis et/ou dans d'autres pays.
- PJLink est une marque déposée ou une marque de commerce d'application au Japon, aux États-Unis, au Canada, en U.E., en Chine et/ou dans d'autres pays/régions.
- Toutes les autres compagnies ou noms de produit sont les marques déposées de leur société propriétaire •respective.

 $\Rightarrow$  Page [12](#page-11-0)

## <span id="page-11-0"></span>Configuration de l'environnement du réseau du projecteur

## 1. Connexion du projecteur à un ordinateur

Etablissement d'une connexion bi-univoque entre le projecteur et l'ordinateur. Avec un câble LAN disponible dans le commerce (câble UTP, Catégorie 5, type croisé) vous pouvez configurer le projecteur via l'ordinateur.

- Débranchez le câble LAN de l'ordinateur du réseau existant.
- 2 Raccordez un câble LAN disponible dans le commerce (câble UTP, Catégorie 5, type croisé) à la borne LAN du projecteur et l'autre extrémité du câble à la borne LAN de l'ordinateur.
- 3 Branchez le câble d'alimentation dans la prise secteur du projecteur.

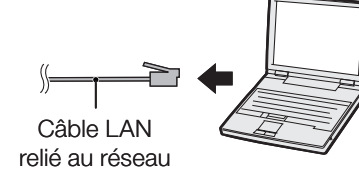

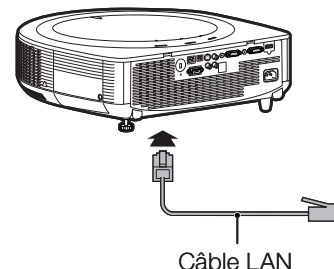

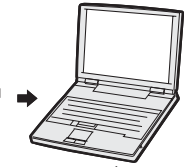

(type croisé, disponible dans le commerce)

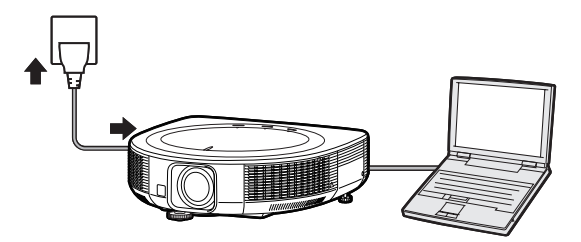

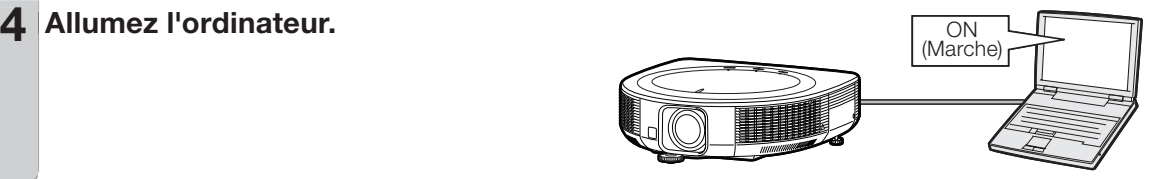

### **Info**

Assurez-vous que la diode LINK LED à l'arrière du projecteur s'allume. Si elle ne s'allume pas, vérifiez les points suivants :

- Le câble LAN est bien raccordé. •
- Le projecteur et l'ordinateur ont bien été mis en marche.

La connexion est maintenant terminée. Passez à « 2. Spécification d'une adresse IP pour l'ordinateur ».

## <span id="page-12-0"></span>2. Spécification d'une adresse IP pour l'ordinateur

Les réglages qui doivent être effectués dans Windows Vista® sont décrits ci-dessous.

1

- Connectez-vous au réseau par le compte de l'administrateur de l'ordinateur.
- 2 Cliquez sur le bouton « start » (démarrer) et cliquez sur « Control Panel » (Panneau de configuration).
- **3** Cliquez sur « View network status and tasks » (Afficher le statut du réseau et les tâches) dans « Network and Internet » (Réseau et Internet), puis cliquez sur « View status » (Afficher le statut) dans la nouvelle fenêtre.
	- Des exemples sont utilisés pour expliquer les opérations sur l'affichage de catégories. Si vous utilisez l'affichage classique, doublecliquez sur « Network and Sharing center » (Centre de réseau et de partage).

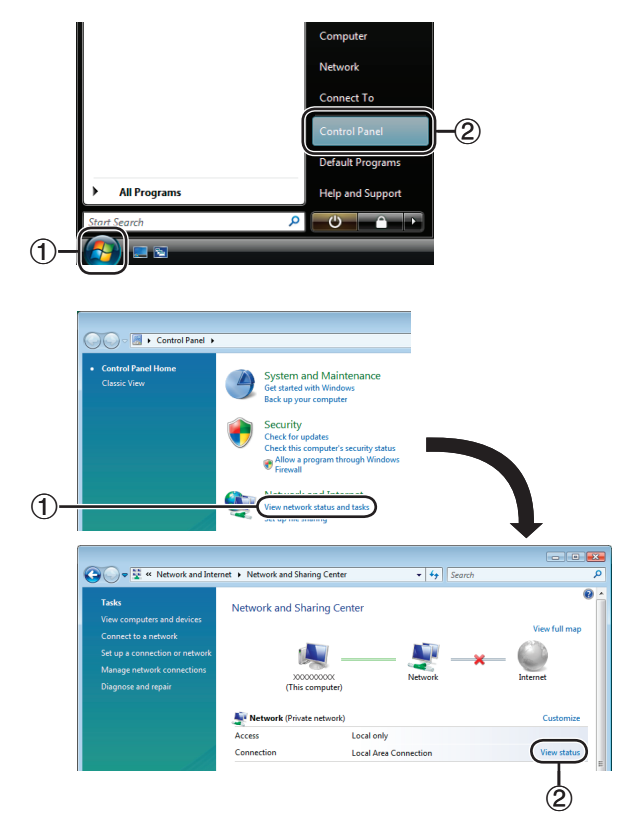

4 Cliquez sur « Properties » (Propriétés). Si l'écran de contrôle du compte utilisateur est • affiché, cliquez sur « Continue » (Continuer).

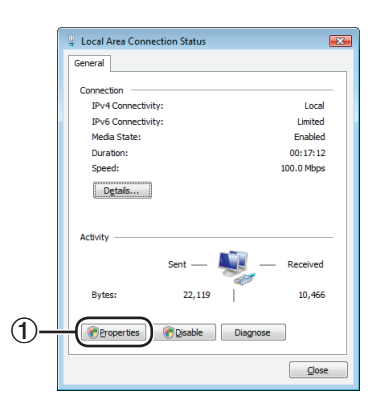

## <span id="page-13-0"></span>Configuration de l'environnement du réseau du projecteur

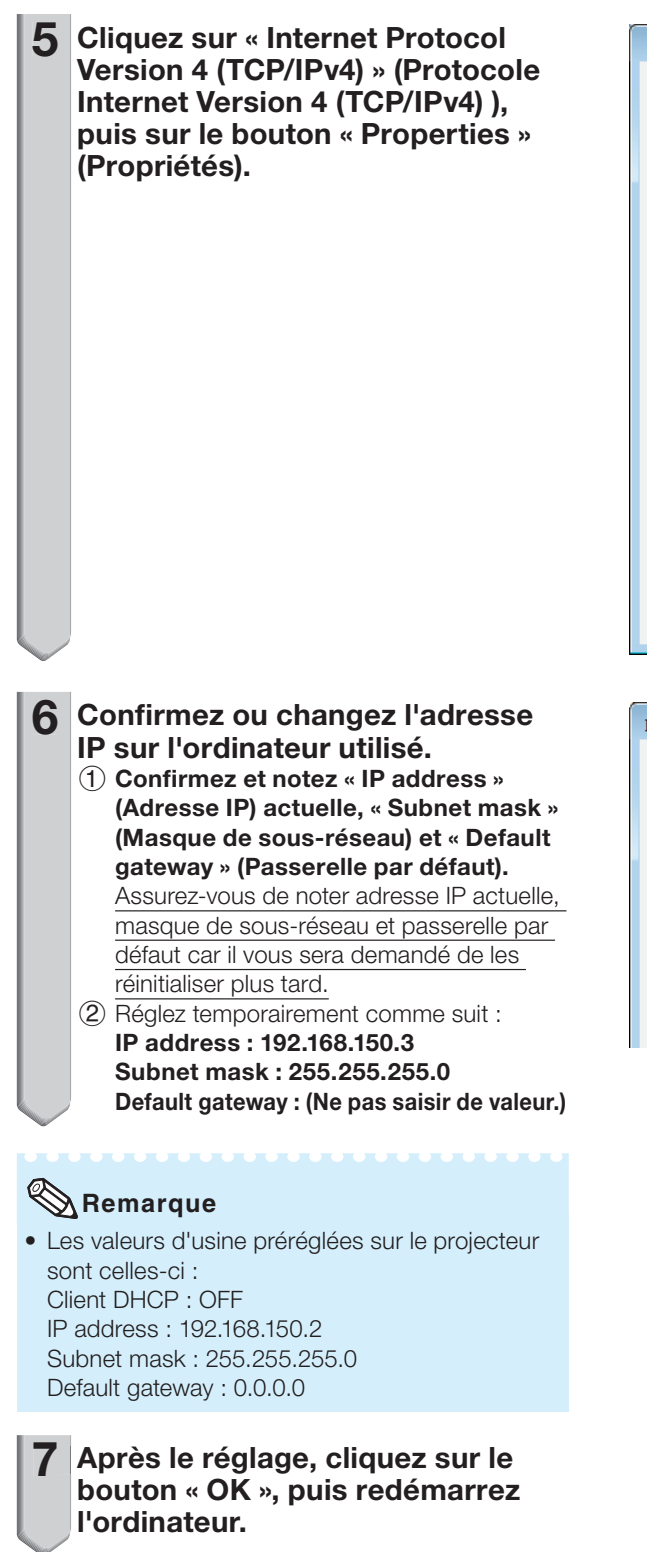

Local Area Connection Properties  $\overline{23}$ Networking Connect using: VIA Rhine II Fast Ethernet Adapter Configure... This connection uses the following items: ⊙ ® Client for Microsoft Networks<br>⊙ . ③ QoS Packet Scheduler<br>☑ . ③ File and Printer Sharing for Microsoft Networks Medical Christian Contract of the CP/IPv6<br>Medical Version 6 (TCP/IPv6)  $\bigcirc$ Lawer Topology Discovery Mapper I/O Driver Link-Layer Topology Discovery Responder  $\circled{2}$ Install... Uninstall Properties Description Transmission Control Protocol/Internet Protocol. The default wide area network protocol that provides communication across diverse interconnected networks. OK Cancel

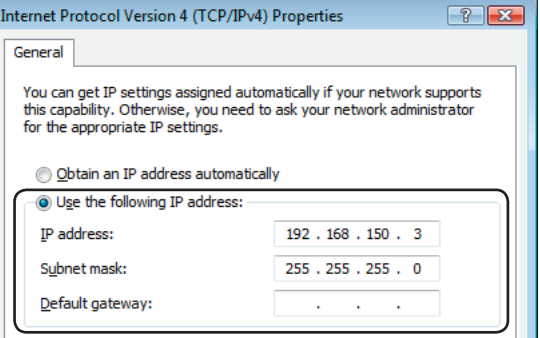

Après la confirmation ou le réglage, passez à « 3. Configuration d'une connexion réseau pour le projecteur ».

## <span id="page-14-0"></span>3. Configuration d'une connexion réseau pour le projecteur

Les réglages de paramètres comme l'adresse IP et le masque de sous-réseau sont compatibles avec le réseau existant. Réglez chaque élément sur le projecteur comme suit. (Voir page 62 du mode d'emploi du projecteur pour le réglage.) Client DHCP : Hors service Adresse IP : 192.168.150.002 Masque s-rés. : 255.255.255.000

1 Démarrez Internet Explorer (Version 6.0 ou ultérieure) sur l'ordinateur, puis tapez l'adresse « http://192.168.150.2/ » dans « Address » (Adresse), puis appuyez sur la touche de validation.

### $2$  Si le nom de l'utilisateur et le mot de passe n'ont pas encore été spécifiés, cliquez seulement sur le bouton « OK ».

- Si un nom d'utilisateur et un mot de passe ont été spécifiés, tapez le nom de l'utilisateur et le mot de passe et cliquez sur le bouton « OK ».
- Si vous saisissez trois fois le mauvais nom d'utilisateur ou mot de passe, un message d'erreur s'affichera.
- Si vous utilisez Internet Explorer 7 ou ultérieure, un autre écran de réglage peut être affiché. Dans ce cas, effectuez les ajustements appropriés pour l'écran de réglage.

#### Lorsque l'écran de droite apparaît, cliquez sur « TCP/IP ». 3

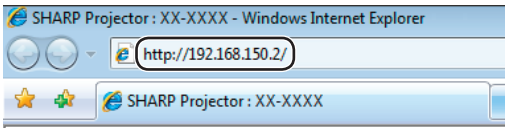

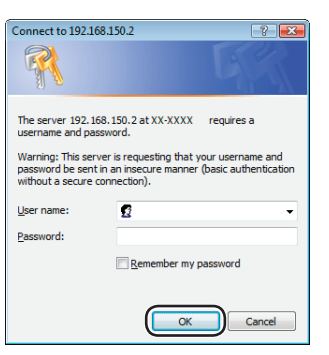

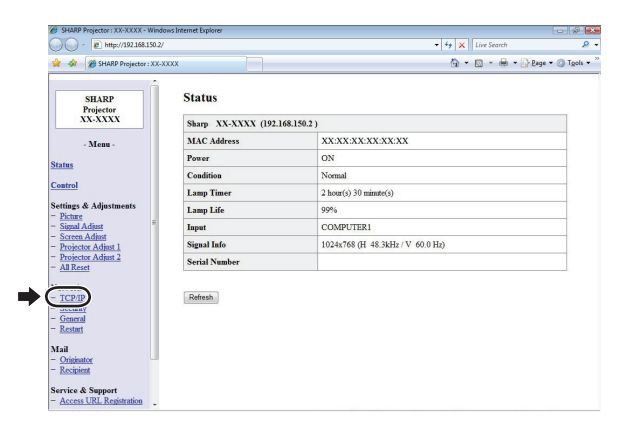

## <span id="page-15-0"></span>Configuration de l'environnement du réseau du projecteur

### 4 L'écran de réglage TCP/IP apparaît, et les réglages de réseau peuvent être effectués pour le projecteur.

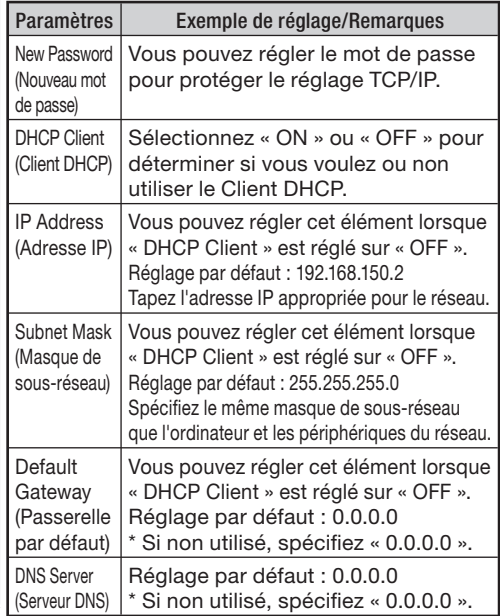

## **Remarque**

- Vérifiez le segment du réseau existant (groupe de l'adresse IP) pour éviter de spécifier une adresse IP déjà utilisée par un périphérique du réseau ou des ordinateurs. Si « 192.168.150.2 » n'est pas utilisé dans le réseau ayant une adresse IP « 192.168.150.XXX », vous n'avez pas besoin de changer l'adresse IP du projecteur.
- Pour le détail sur chaque réglage, adressez-vous à l'administrateur du réseau.

#### 5 Cliquez sur le bouton « Apply » (Appliquer). 5

6 Les valeurs spécifiées apparaissent. Vérifiez si elles ont été réglées correctement, puis cliquez sur le bouton « Confirm » (Confirmer).

### • Fermez le navigateur.

- Les réglages de réseau sont maintenant terminés. •
- Après avoir réglé les paramètres, attendez environ 15 secondes et accédez de nouveau. •
- Rétablissez l'adresse IP initiale de l'ordinateur de réglage, que vous avez notée à l'Etape 6-(1) de la page [14](#page-13-0), puis connectez l'ordinateur et le projecteur au réseau.

#### Network - TCP/IP

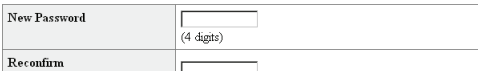

This password is for protection of the TCP/IP setting.

Apply

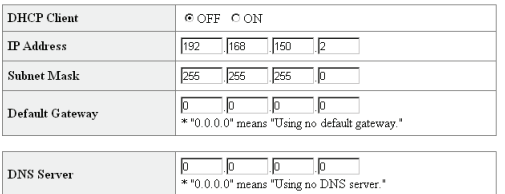

#### Network - TCP/IP

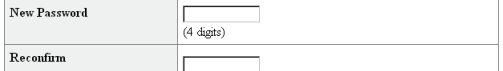

This password is for protection of the TCP/IP setting.

#### Apply

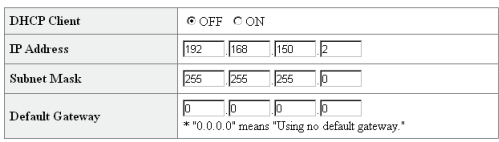

 $\overline{\mathbb{R}}$  $\Box$ 

\* "0.0.0.0" means "Using no DNS server."

 $\overline{\mathbb{R}}$ 

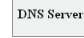

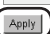

Refresh

#### Network - TCP/IP

The TCP/IP settings will be changed as below

 $\begin{tabular}{ll} DHCP Client & : OFF \end{tabular}$  $192.168.150.2$ **IP** Address Subnet Mask : 255.255.255.0  $\text{Default Gateway}: 0.0.0.0$ DNS Server  $: 0.0.0.0$ 

Do you want to change the TCP/IP settings?

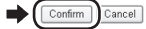

After you click "Confurn", if you want to continue to operate this projector via the network,<br>please wait for about 15 seconds and then re-access to "192.168.150.2".

## <span id="page-16-0"></span>Commande du projecteur par un réseau LAN

Après avoir connecté le projecteur à votre réseau, saisissez l'adresse IP du projecteur dans « Address » (Adresse) sur Internet Explorer (Version 6.0 ou ultérieure) en utilisant un ordinateur du réseau pour démarrer un écran de réglage, ce qui permettra de contrôler le projecteur depuis le réseau.

## Commande du projecteur par Internet Explorer

Terminez les connexions au périphérique externe avant de commencer. (Voir pages 22-26 dans le mode d'emploi du projecteur.) Raccordez le câble d'alimentation secteur. (Voir page 26 dans le mode d'emploi du projecteur.)

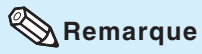

1

Si vous reliez le projecteur au réseau LAN, • utilisez un câble LAN disponible dans le commerce (câble UTP, Catégorie 5, type croisé). Si vous le reliez à un concentrateur, utilisez un câble direct.

Démarrez Internet Explorer sur l'ordinateur.

- 2 Tapez « http:// » puis l'adresse IP du projecteur en procédant comme indiqué à la page [16,](#page-15-0) puis « / » dans « Address » (Adresse), et tapez sur la touche de validation. Lorsque « Client DHCP » est réglé sur « Hors • service » sur le projecteur, l'adresse IP est 192.168.150.2. Si vous n'avez pas changé l'adresse IP dans « 3. Configuration d'une connexion réseau pour le projecteur »
	- (pages 15-[16](#page-14-0), tapez « http://192.168.150.2/ ».
- 3 Un écran de commande du 3projecteur apparaît, prêt pour les conditions d'état, commandes et configurations.

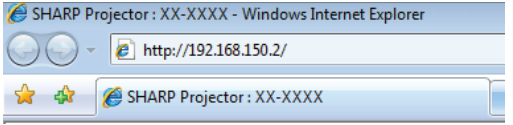

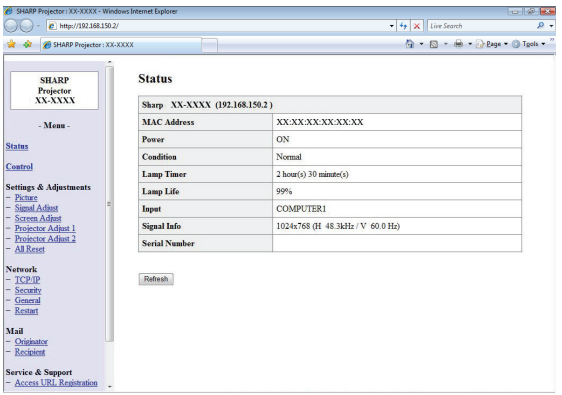

## <span id="page-17-0"></span>Vérification de l'état du projecteur (Status)

**Status** 

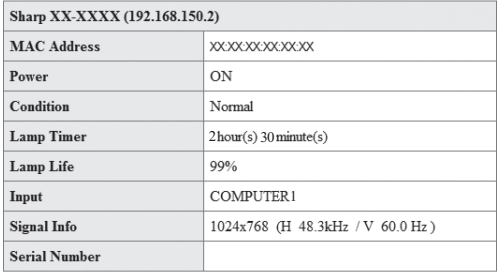

Refresh

Sur cet écran, vous pouvez vérifier l'état du projecteur. Les paramètres suivants peuvent être vérifiés :

- MAC Address (Adresse MAC) •
- Power (Alimentation)
- Condition (Condition) •
- Lamp Timer (Prog. Lampe) •
- Lamp Life (Durée de vie de la lampe) •
- Input (Entrée)
- Signal Info (Info le signal) •
- Serial Number (Numéro de série) •

## **Remarque**

- Si vous cliquez sur le bouton « Refresh » (Rafraîchissement) avant que l'écran ne soit complètement affiché, un message d'erreur (« Server Busy Error » (Erreur serveur occupé)) s'affichera. Attendez un moment puis recommencez.
- Pour le détail sur chaque paramètre, consultez le mode d'emploi du projecteur.

## Commande du projecteur (Control)

### Control

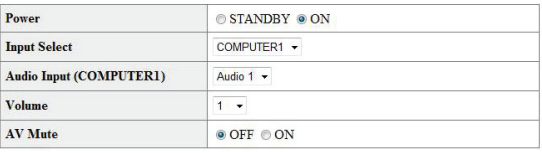

Refresh

Sur cet écran vous pouvez piloter le projecteur. Les paramètres suivants peuvent être contrôlés :

- Power (Alimentation)
- Input Select (Sélection de l'entrée)
- Audio Input (Entrée audio) •
- Volume
- AV Mute (Sourdine AV)

## **Remarque**

- Si vous cliquez sur le bouton « Refresh » (Rafraîchissement) avant que l'écran ne soit complètement affiché, un message d'erreur (« Server Busy Error » (Erreur serveur occupé)) s'affichera. Attendez un moment puis recommencez.
- Vous ne pouvez pas utiliser cette page pendant le préchauffage du projecteur.
- Lorsque le projecteur est en veille, vous ne pouvez contrôler que « Power ON » (mise sous tension).
- Pour le détail sur chaque paramètre, consultez le mode d'emploi du projecteur.

## <span id="page-18-0"></span>**Configuration et réglage du** projecteur (Settings & Adjustments)

Exemple : Affichage de l'écran « Picture » (Image) pour COMPUTER1

### Settings & Adjustments -Picture (COMPUTER1)

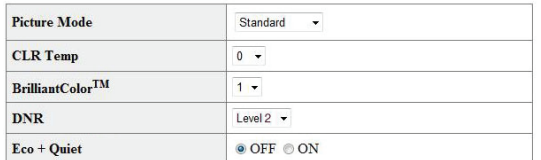

Reset

Refresh

Sur ces écrans vous pouvez paramétrer et régler le projecteur. Les paramètres pouvant être spécifiés sont les suivants :

- Picture Mode (Mode Image)
- CLR Temp (Temp Clr)
- BrilliantColor™ •
- DNR
- Eco+Quiet (Eco+Veille) •
- Resolution Setting (Réglage de la résolution)
- Signal Type (Type de Signal)
- Dynamic Range (Gamme dynam.)
- Video System (Système Vidéo)
- Video Setup (Régl. vid.) •
- Resize (Redimensionner)
- Overscan •
- OSD Display (Af. OSD)
- Background (Arrière-fond)
- Memory Load (Chargement Mémoire)
- Projection Mode (Mode de projection)
- Wall Color (Couleur murale)
- OSD Language (Langue d'affichage)
- Auto Sync (Sync. Automat.)
- Auto Power Off (Extinction Auto)
- Auto Restart (Remise en marche auto)
- Internal Speaker (Enceinte interne)
- Audio Out (Sortie audio)
	- RS-232C Speed (Vitesse RS-232C)
- Fan Mode
- (Mode Ventilation) • COMPUTER2 Select
- (Sélect. COMPUTER2)
- $\mathsf{DLP}^\circledast$  Link $^{\mathsf{TM}}$
- DLP® Link™ Invert (Inverser DLP® LinkTM)
- Rotate Indicator (Rotation indicateur)
- All Reset (Réinitialiser tout)

## **Remarque**

- Si vous cliquez sur le bouton « Refresh » (Rafraîchissement) avant que l'écran ne soit complètement affiché, un message d'erreur « Server Busy Error » s'affichera. Attendez un moment puis recommencez.
- Vous ne pouvez pas utiliser cette page pendant le préchauffage du projecteur.
- Pour le détail sur chaque paramètre, consultez le mode d'emploi du projecteur. •

## Paramétrage de la sécurité (Network – Security)

#### Network - Security

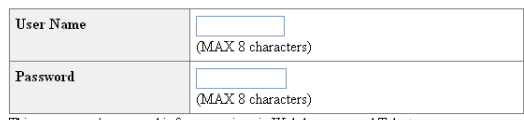

This user name / password is for accessing via Web browser and Telnet \*You will need to re-login with the new user name / new password after you change the user name / password

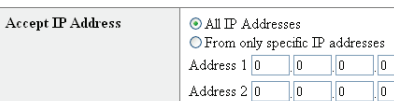

Apply

Refresh

### Sur cet écran vous pouvez effectuer les réglages relatifs à la sécurité.

Address  $3\boxed{0}$   $\boxed{0}$   $\boxed{0}$   $\boxed{0}$   $\boxed{0}$ 

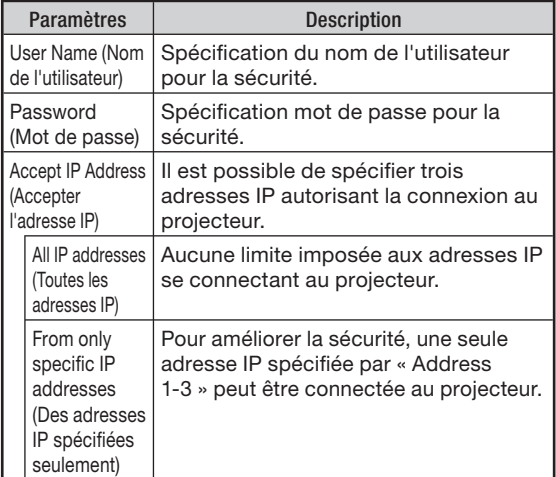

## **Remarque**

- Le User Name (Nom de l'utilisateur) et le Password (Mot de passe) peuvent comprendre 8 caractères au maximum.
- Vous pouvez saisir les caractères suivants : a-z, A-Z, 0-9, -, \_

## <span id="page-19-0"></span>Réglages généraux du réseau (Network – General)

### Network - General

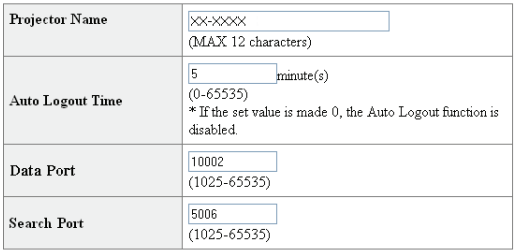

Apply

Refresh

### Sur cet écran, vous pouvez effectuer les réglages généraux relatifs au réseau.

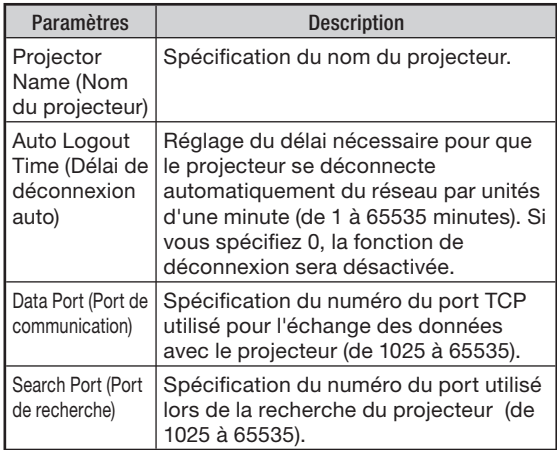

Après avoir cliqué sur le bouton « Apply » (Appliquer), les valeurs spécifiées apparaissent. Assurez-vous qu'elles sont correctes, puis cliquez sur le bouton « Confirm » (Confirmer).

## **Remarque**

- Après avoir réglé les paramètres, attendez environ 15 secondes puis accédez de nouveau.
- Le Projector Name (Nom du projecteur) peut comprendre 12 caractères au maximum.
- Vous pouvez saisir les caractères suivants : A-Z, 0-9, -, \_, (,), espace (Si vous tapez « a-z », ces lettres seront automatiquement converties en majuscules « A-Z ».)

## Paramétrage pour l'envoi d'e-mail en cas d'erreur (Mail – Originator Settings)

### **Mail - Originator Settings**

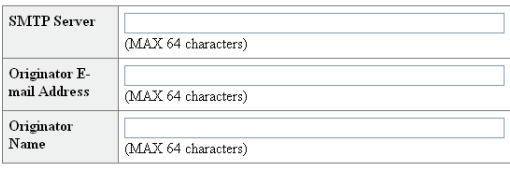

Apply

Refresh

### Sur cet écran vous pouvez effectuer les réglages pour l'envoi d'un e-mail lorsque le projecteur a généré une erreur.

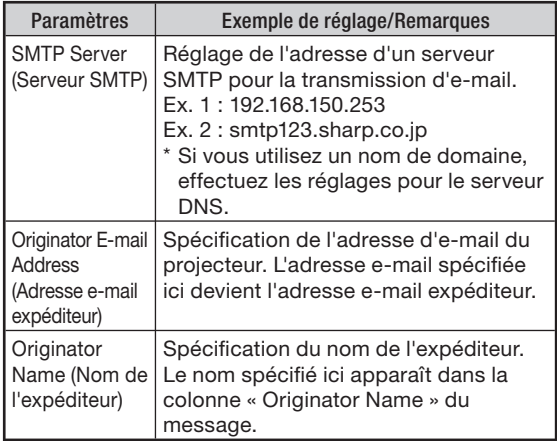

## **Remarque**

- Le serveur SMTP, l'adresse e-mail et le nom de l'expéditeur peuvent comprendre 64 caractères au maximum.
- Vous pouvez saisir les caractères suivants : SMTP Server (Serveur SMTP) puis Originator E-mail Address (Adresse e-mail expéditeur) : a-z, A-Z, 0-9, !, #, \$, %, &,  $\star$ , +, -,  $\ell$ , =, ?,  $\wedge$ ,  $\{$ ,  $\}$ ,  $\}$ ,  $\tilde{a}$  ,  $\tilde{a}$  ,  $\tilde{b}$  ,  $\tilde{b}$  ,  $\tilde{b}$  ,  $\tilde{c}$ (Vous ne pouvez saisir « @ » qu'une seule fois

pour « Originator E-mail Address ».) Originator Name (Nom de l'expéditeur) : a-z, A-Z, 0-9, -, \_, (,), espace

• Si les réglages de « 3. Configuration d'une connexion réseau pour le projecteur » pages [15](#page-14-0) et [16](#page-15-0) ne sont pas effectués correctement, le courrier électronique ne sera pas envoyé.

## <span id="page-20-0"></span>Paramétrage des messages d'erreur et des adresses du destinataire auquel l'e-mail doit être envoyé en cas d'erreur (Mail – Recipient Settings)

### **Mail - Recipient Settings**

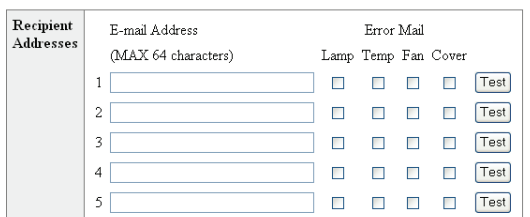

Apply

Refresh

Sur cet écran vous pouvez spécifier les destinataires auxquels les e-mails notifiant l'erreur (error items) doivent être envoyés.

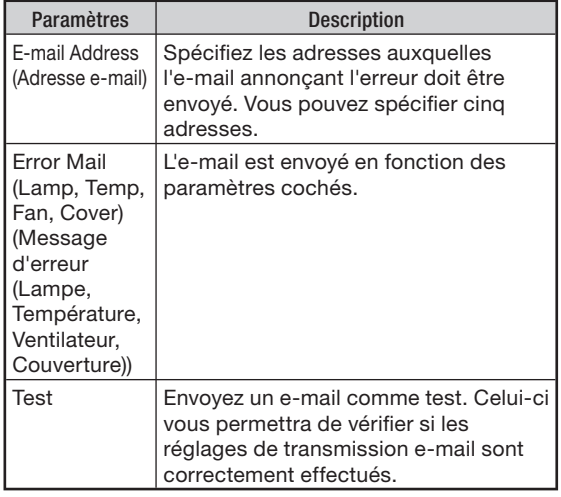

**Remarque**

- E-mail Address (Adresse e-mail) peut comprendre 64 caractères au maximum.
- Vous pouvez saisir les caractères suivants : a-z, A-Z, 0-9, !, #, \$, %, &, \*, +, -,  $/$ , =, ?, ^,  $\{,\,|,\,\},\,$  , , , , ,  $\oslash$  ,  $\,$

(Vous pouvez saisir « @ » une seule fois.)

Pour le détail sur les erreurs, reportez-vous au • mode d'emploi du projecteur.

## Réglage des éléments d'erreur et de l'URL qui s'afficheront lorsqu'une erreur se produit (Service & Support – Access URL)

Service & Support - Access URL Registration

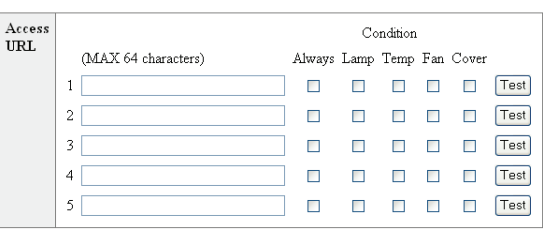

Apply

Refresh

### Sur cet écran, vous pouvez effectuer des réglages de l'URL et des éléments d'erreur qui s'afficheront lorsque le projecteur a généré une erreur.

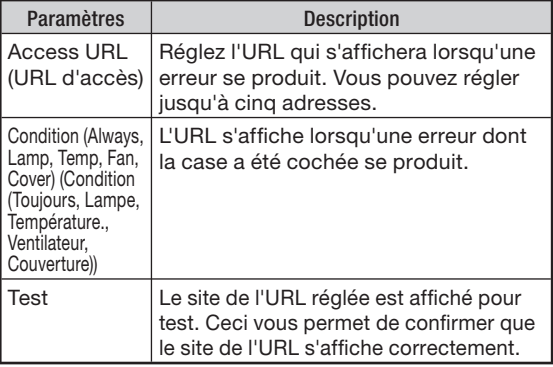

### Exemple d'affichage lorsqu'une erreur se produit **Status**

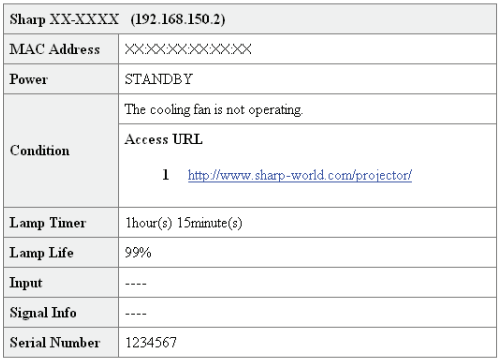

Refresh

## <span id="page-21-0"></span>Réinitialisation du compteur d'heures de la lampe du projecteur par LAN

Si le projecteur est connecté à un réseau, vous pouvez utiliser le programme de communication pour envoyer une commande afin de réinitialiser le compteur d'heure de la lampe. L'exemple ci-dessous utilise Windows® XP comme système d'exploitation. Si vous utilisez Windows Vista®, utilisez un autre programme de communication se rapportant aux étapes suivantes, car Windows Vista® n'est pas fourni avec HyperTerminal.

- 1 Cliquez sur « Start » (Démarrage) « All Programs » (Tous les programmes) – « Accessories » (Accessoires) – « Communications » (Communications) – « HyperTerminal ». Si HyperTerminal n'est pas installé, voir le •
	- mode d'emploi de l'ordinateur. En fonction des réglages de votre ordinateur, il vous • sera peut-être demandé de saisir votre code de région
	- et d'autres détails. Saisir les informations demandées.
	- Saisir un nom dans le champ « Name » (Nom) et cliquer sur « OK ».

2

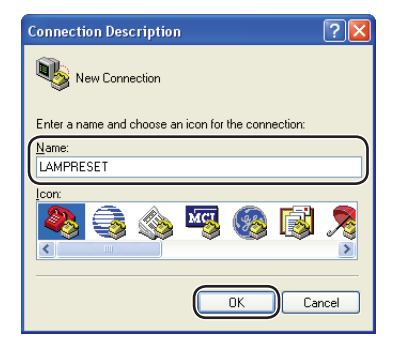

3 S'il vous est demandé de saisir le code de région, saisir le code dans le champ « Area code » (Code de région). Sélectionner « TCP/IP (Winsock) » dans le menu déroulant « Connect using » (Connecter en utilisant), et cliquer sur « OK ». 3

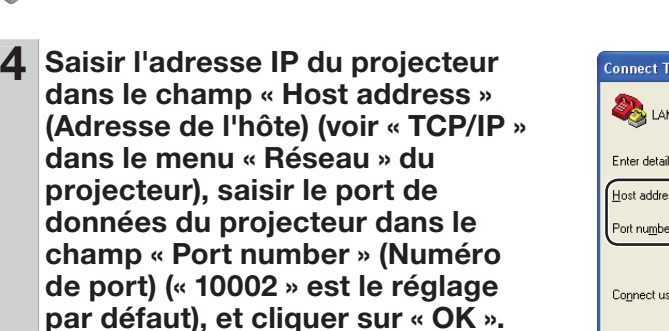

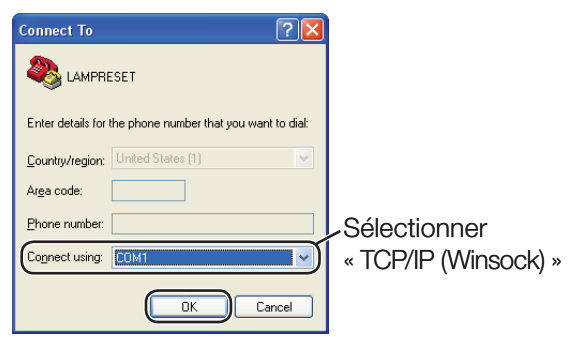

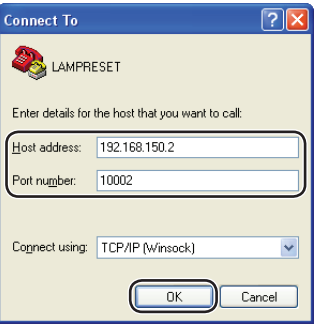

## Réinitialisation du compteur d'heures de la lampe du projecteur par LAN

- 5 Cliquez sur « Properties » 5 (Propriétés) dans le menu « File » (Fichier).
- 6 Cliquez sur l'onglet « Settings » 6 (Réglages), puis cliquer sur « ASCII Setup » (Configuration ASCII).

- 7 Cocher les cases en face de « Send line ends with line feeds » (Envoyer les fins de ligne avec les sauts de ligne », « Echo typed characters locally » (Renvoyer en écho les caractères tapés localement), et « Append line feeds to incoming line ends » (Ajouter les sauts de ligne au fins de ligne entrants), et cliquer sur « OK ». La fenêtre de propriétés LAMPRESET • apparaît, cliquer sur « OK ».
- 8 Si un nom d'utilisateur et/ou un 8 mot de passe est défini pour le projecteur, saisir le nom d'utilisateur et le mot de passe.
- 9 Envoyer la commande de réinitialisation de lampe « LPRE0001 ».
	- Cette commande ne peut être envoyée que lorsque le projecteur est en mode veille.
	- Lorsque « OK » est reçu, ceci indique que la lampe a été réinitialisée avec succès.

10 Fermer l'HyperTerminal. 10

**CLAMPRESET - HyperTerminal** File Edit View Call Transfer Help 0 2 2 3 0 9 2

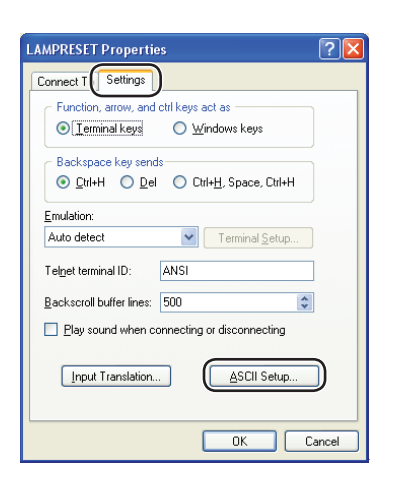

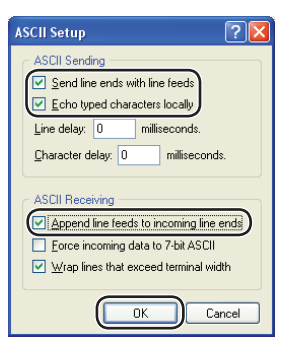

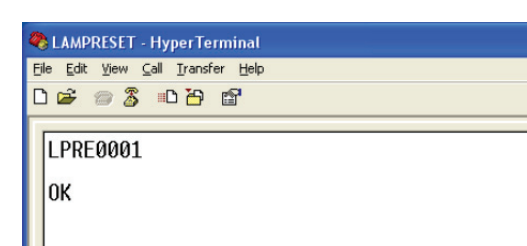

 $(F)-23$ 

## <span id="page-23-0"></span>Résolution des problèmes

### La communication ne peut pas être établie avec le projecteur.

### Lorsque le projecteur est raccordé à un ordinateur par une connexion série

- \ Assurez-vous que la borne RS-232C du projecteur et celle de l'ordinateur, ou la commande disponible dans le commerce, sont reliées correctement.
- \ Assurez-vous que le câble RS-232C est bien un câble croisé.
- \ Assurez-vous que le réglage du port RS-232C du projecteur correspond à celui de l'ordinateur, ou de la commande disponible dans le commerce.

### Lorsque le projecteur est raccordé à un ordinateur par une connexion réseau (LAN)

- \ Assurez-vous que le connecteur du câble est bien inséré dans la borne LAN du projecteur.
- Assurez-vous que le câble est bien inséré dans le port LAN de l'ordinateur ou d'un dispositif de type concentrateur.
- Assurez-vous que le câble LAN est un câble de Catégorie 5.
- Assurez-vous que le câble LAN est un câble croisé lors de la connexion directe du projecteur à un ordinateur.
- \ Assurez-vous que le câble LAN est un câble direct lors de la connexion directe du projecteur à un périphérique de type concentrateur.
- \ Assurez-vous que le périphérique de type concentrateur reliant le projecteur à l'ordinateur est bien alimenté.
- \ Si toutes les actions ci-dessus sont sans effet, redémarrez la fonction réseau à l'aide de « Rés. » - « Redémarrer le réseau ». (Voir page 62 du mode d'emploi du projecteur.)

### Vérifiez les réglages réseau du projecteur et de l'ordinateur.

- \ Vérifi ez les réglages réseau suivants de l'ordinateur.
	- IP Address (Adresse IP)
		- Assurez-vous que l'adresse IP du projecteur ne fait pas double emploi sur le réseau.
	- Subnet Mask (Masque de sous-réseau) Lorsque le réglage de passerelle du projecteur est « 0.0.0.0 » (Non utilisé), ou lorsque le réglage de passerelle du projecteur et le réglage par défaut de passerelle de l'ordinateur sont identiques :
		- Les masques de sous-réseau du projecteur et de l'ordinateur devraient être identiques. •
		- Les parties de l'adresse IP montrées par le masque de sous-réseau pour le projecteur et pour l'ordinateur doivent être identiques. (Exemple)

Lorsque l'adresse IP est « 192.168.150.2 » et le masque de sous-réseau est « 255.255.255.0 » sur le projecteur, l'adresse IP devrait être « 192.168.150.X » (X=3-254) sur l'ordinateur et le masque de sous-réseau devrait être « 255.255.255.0 ».

Gateway (Passerelle) •

Lorsque le réglage de passerelle du projecteur est « 0.0.0.0 » (Non utilisé), ou lorsque le réglage de passerelle du projecteur et le réglage par défaut de passerelle de l'ordinateur sont identiques :

- Les masques de sous-réseau du projecteur et l'ordinateur devraient être identiques. •
- Les parties de l'adresse IP montrées par le masque de sous-réseau pour le projecteur et •pour l'ordinateur doivent être identiques. (Exemple)

Lorsque l'adresse IP est « 192.168.150.2 » et le masque de sous-réseau est « 255.255.255.0 » sur le projecteur, l'adresse IP devrait être « 192.168.150.X » (X=3-254) sur l'ordinateur et le masque de sous-réseau devrait être « 255.255.255.0 ».

## **Remarque**

Lorsque « Client DHCP » est réglé sur « Hors service » sur le projecteur : • IP address (Adresse IP) : 192.168.150.2 Subnet mask (Masque de sous-réseau) : 255.255.255.0 Gateway address (Adresse de passerelle) : 0.0.0.0 (Non utilisé)

• Pour les réglages de réseau du projecteur, voir page [15](#page-14-0).

- Prenez les mesures suivantes pour vérifier les réglages de réseau de l'ordinateur.
	- 1. Ouvrez l'invite de commande.
		- Dans le cas de Windows® 2000 : Cliquez sur « start » (démarrer) ➔ « Programs » (Programmes) ➔ « Accessories » (Accessoires) ➔ « Command Prompt » (Invite de commandes) dans cet ordre.
		- Dans le cas de Windows® XP, Windows Vista® : Cliquez sur « start » (démarrer) → « All Programs » (Tous les programmes) ➔ « Accessories » (Accessoires) ➔ « Command Prompt » (Invite de commandes) dans cet ordre.
	- 2. Après avoir lancé l'invite de commandes, tapez une commande « ipconfig », puis appuyez sur la touche de validation.

## **Remarque**

La communication peut ne pas être possible après le réglage du réseau sur • l'ordinateur. Dans ce cas, redémarrez l'ordinateur.

### C:\>ipconfig

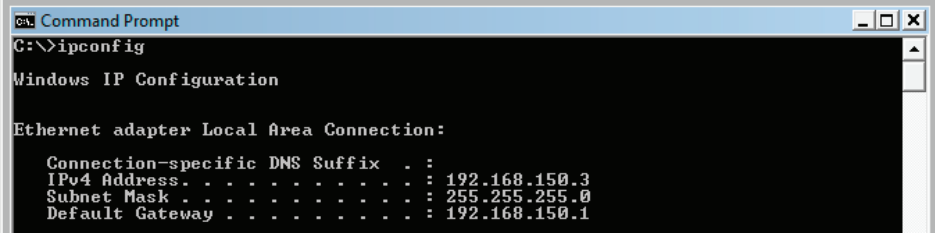

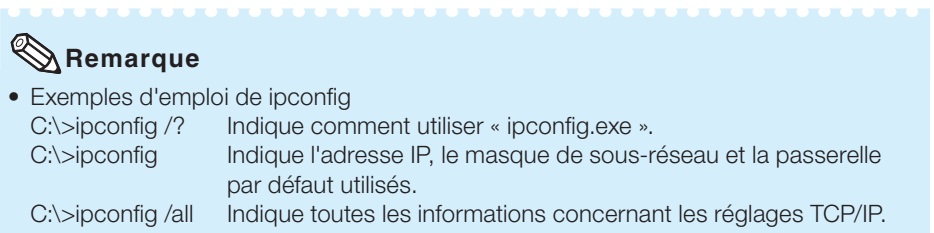

3. Pour revenir à l'écran de Windows®, tapez « exit » et appuyez sur la touche de validation.

### Résolution des problèmes

- Vérifiez si le protocole « TCP/IP » fonctionne correctement avec la commande « PING ». Vérifiez aussi si l'adresse IP est spécifiée.
	- 1. Ouvrez l'invite de commande.
		- Dans le cas de Windows® 2000 : Cliquez sur « start » (démarrer) ➔ « Programs » (Programmes) ➔ « Accessories » (Accessoires) ➔ « Command Prompt » (Invite de commandes) dans cet ordre.
		- Dans le cas de Windows® XP, Windows Vista® : Cliquez sur « start » (démarrer) → « All Programs » (Tous les programmes) ➔ « Accessories » (Accessoires) ➔ « Command Prompt » (Invite de commandes) dans cet ordre.
	- 2. Après avoir lancé l'invite de commandes, tapez une commande « PING », puis appuyez sur la touche de validation.
		- Exemple d'entrée C:\>ping XXX.XXX.XXX.XXX
		- « XXX.XXX.XXX.XXX » doit être saisi avec une adresse IP à conecter, par exemple le projecteur.
	- 3. Lors d'une connexion normale, l'affichage est comme suit. (L'écran peut être légèrement différent selon le système d'exploitation.) <Exemple> lorsque l'adresse IP connectée est « 192.168.150.1 »

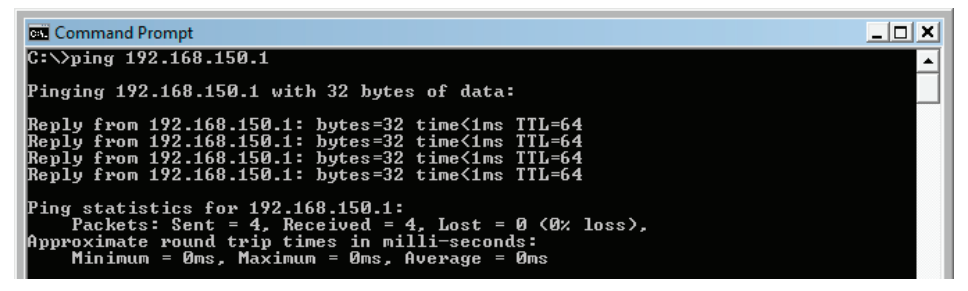

- 4. Si une commande ne peut pas être envoyée, « Request time out » (Temps de requête écoulé) est affiché. Vérifiez de nouveau le réglage de réseau. Si la communication ne peut toujours pas être établie correctement, contactez l'administrateur du réseau.
- 5. Pour revenir à l'écran de Windows®, tapez « exit » puis appuyez sur la touche de validation.
- \ Si le projecteur ne peut pas être connecté bien que la commande « PING » soit cochée: 1. Quand « Accept IP Address » (Accepter l'adresse IP) est réglé sur le projecteur, réglez l'adresse IP de l'ordinateur à connecter.
	- 2. Si un logiciel de sécurité est installé sur l'ordinateur ou quand un pare-feu a été installer pour le réseau, il se peut que la connexion ne soit pas possible. Consulter l'administrateur système quand, par exemple, vous souhaitez changer le réglage pour permettre l'utilisation du port TCP comme port de données.
	- 3. Si aucun des deux points ci-dessus ne s'applique, changez le réglage pour le port de données.

### Une connexion ne peut pas être établie parce que vous avez oublié le nom de l'utilisateur ou le mode de passe.

- Initialisez les réglages. (Voir page 62 dans le mode d'emploi du projecteur.)
- \ Après l'initialisation, effectuez de nouveau les réglages.